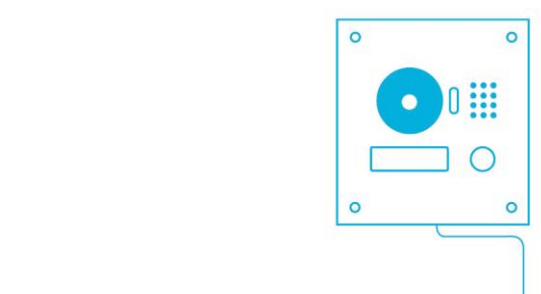

# **INSTALLATION MANUAL** Videophone DAHUA

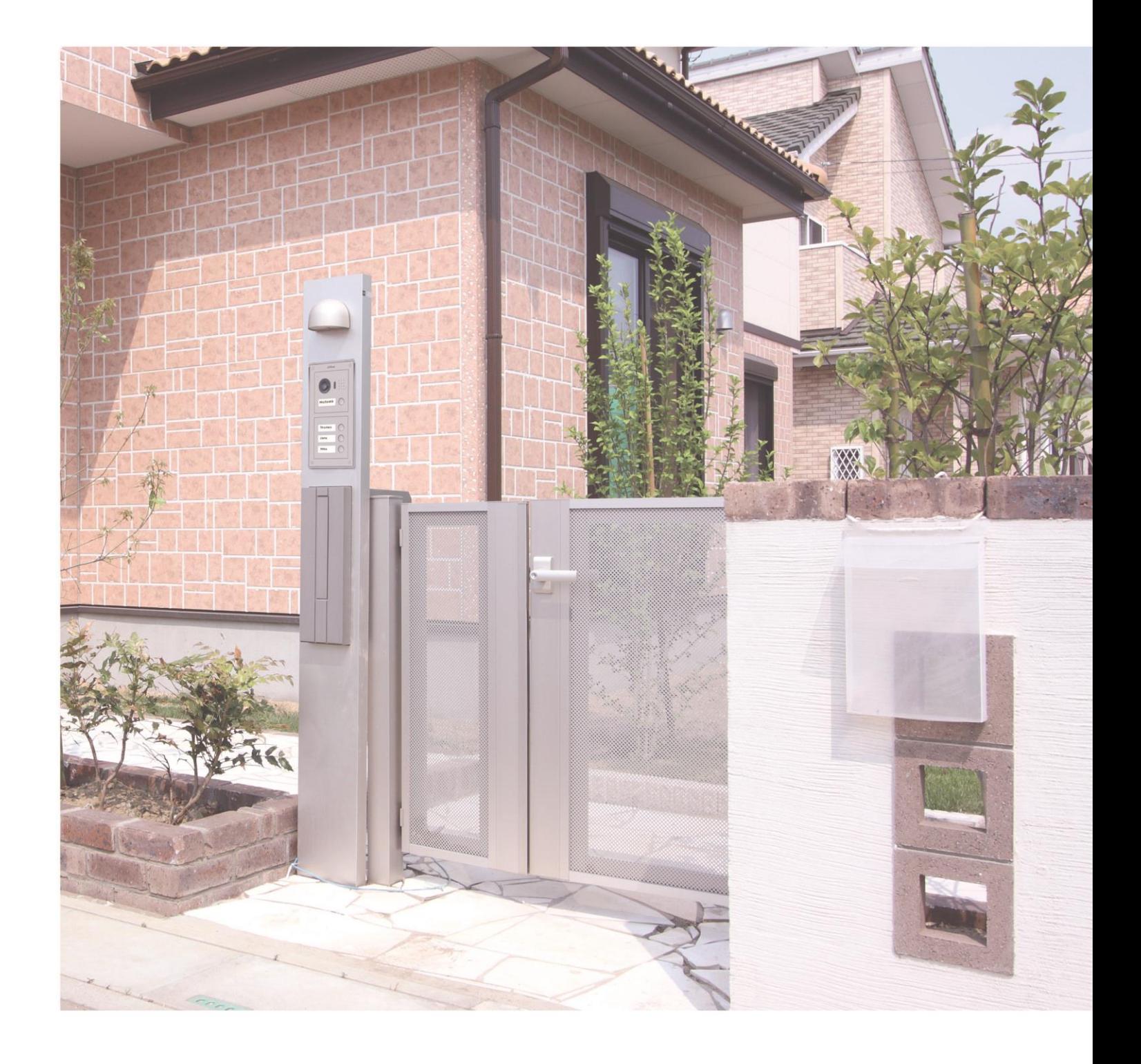

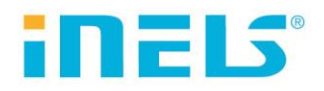

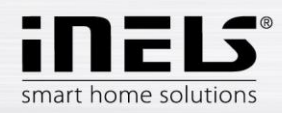

## **CONTENTS**

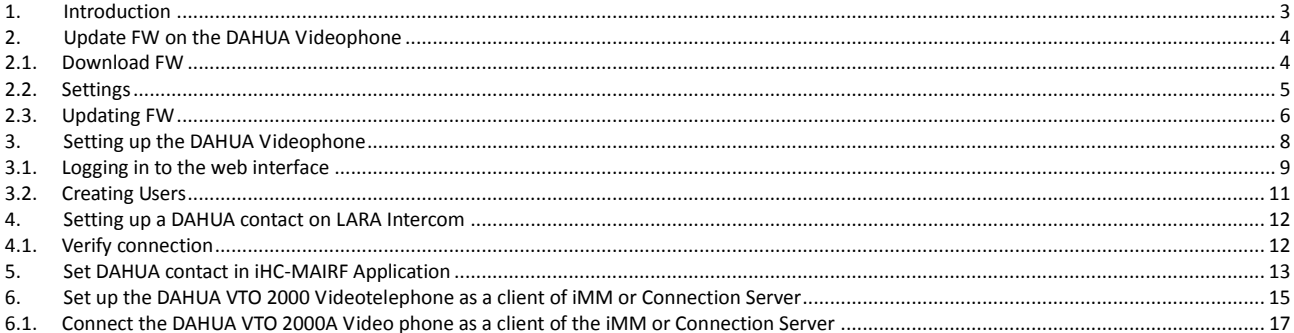

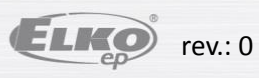

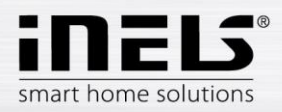

# **1. Introduction**

<span id="page-2-0"></span>To successfully connect the DAHUA with the system, first update FW in DAHUA. You can use the DAHUA video camera with LARA Intercom or the iHC. Application

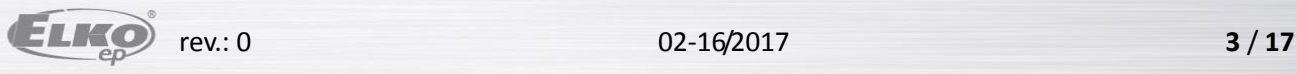

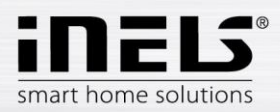

# **2. Update FW on the DAHUA Videophone**

## **2.1.Download FW**

<span id="page-3-1"></span><span id="page-3-0"></span>Download configuration software **ConfigTool 3.2** or higher <http://dahuawiki.com/ConfigTool>

and install it on your computer.

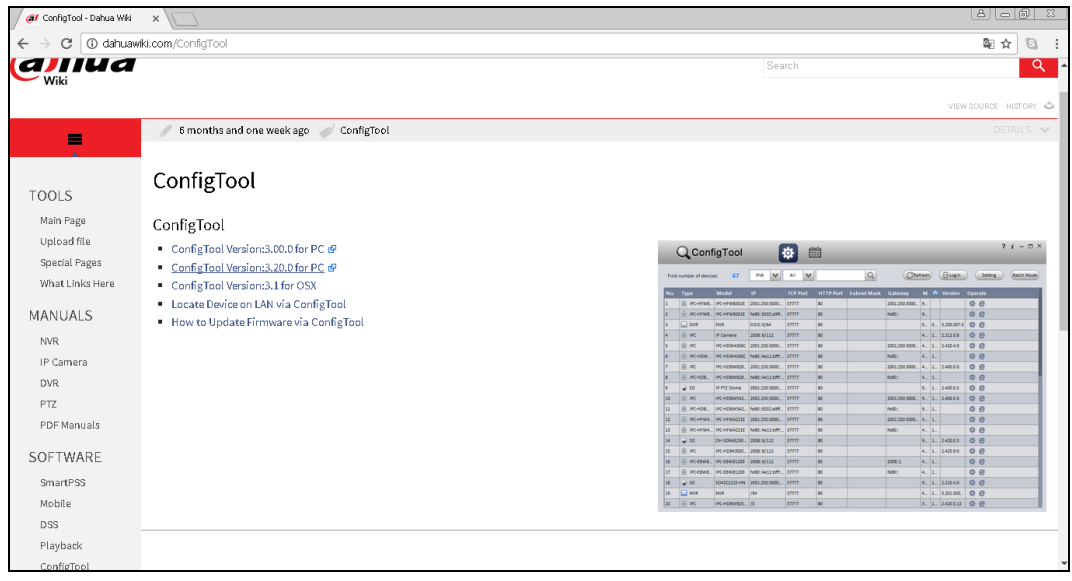

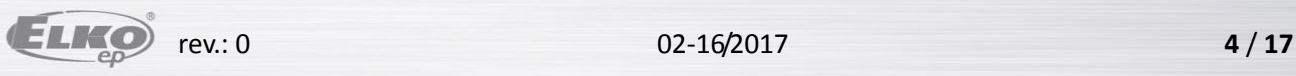

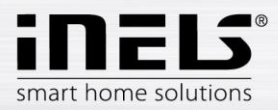

## <span id="page-4-0"></span>2.2. Settings

From the desktop, you run **ConfigTool**, which automatically searches Dahua devices on the network.

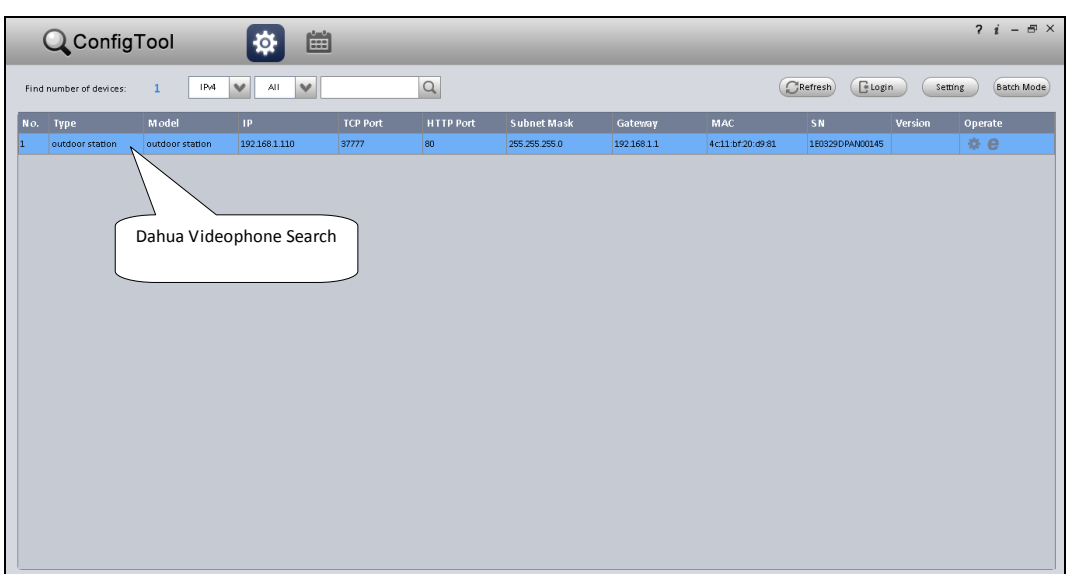

Double-click to open the modification of the IP address of the selected videophone. Adjust the settings according to your LAN. Confirm with the **Modify** button.

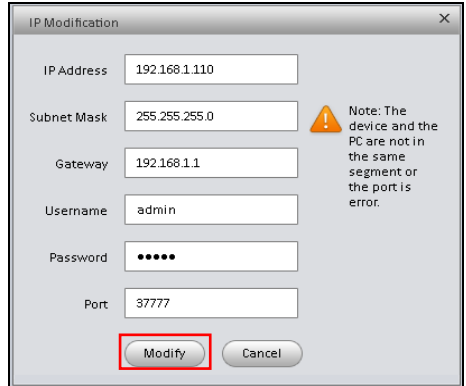

The **IP modification window** appears successfully (if you do not see the window, check and correct the entered data).

Confirm with **OK.**

Update the settings with the **Refresh** button.

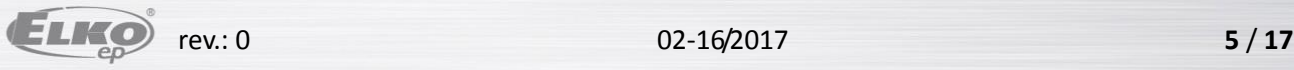

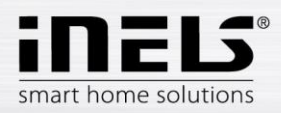

## 2.3. Updating FW

<span id="page-5-0"></span>Select the desired videophone.

Click **Login** to view the login information.

Setting data is in the factory setting:

Name: admin

Password: admin

Confirm with **OK**.

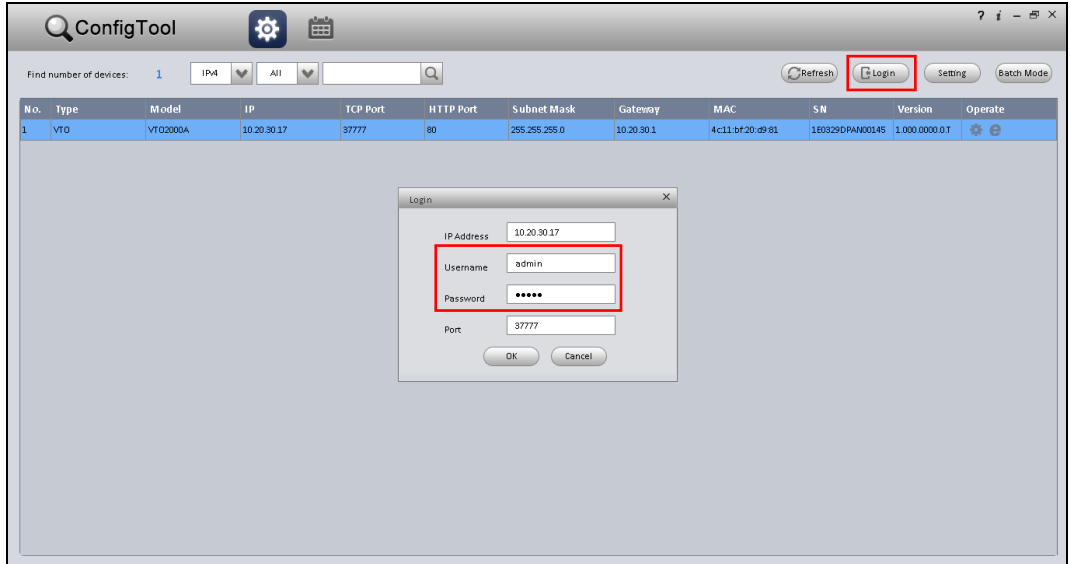

The **Config** window appears to select the **Upgrade** tab.

Pressing **CleanConfig** the program shuts down (this is important because it erases any previous settings eg. From the factory).

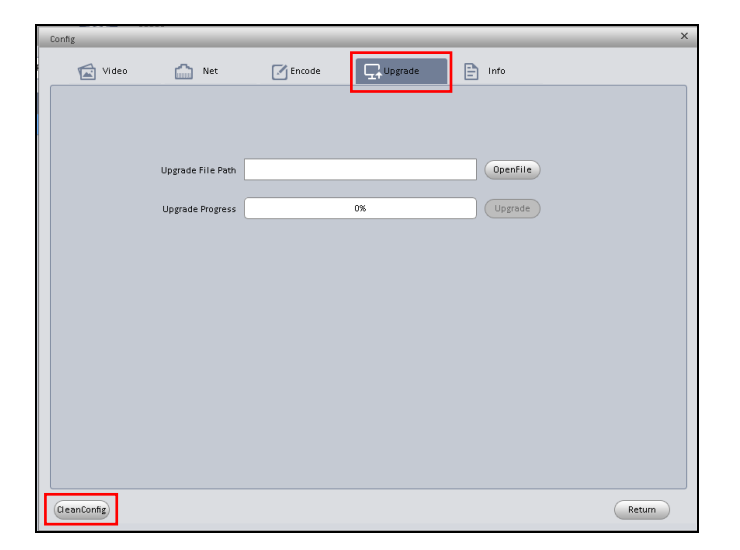

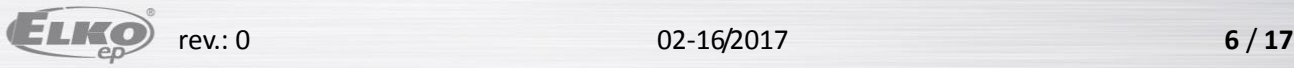

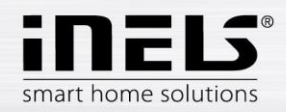

#### Run **ConfigTool**.

Select the desired videophone and sign in again with the **Login** button.

Select the **Upgrade** tab

Press the **Open File** button to select the special firmware file: **General\_VTO2000A\_Eng\_P\_16M\_SIP\_V1.000.00.0.T.20170112**

Use the **Upgrade** button to update the firmware.

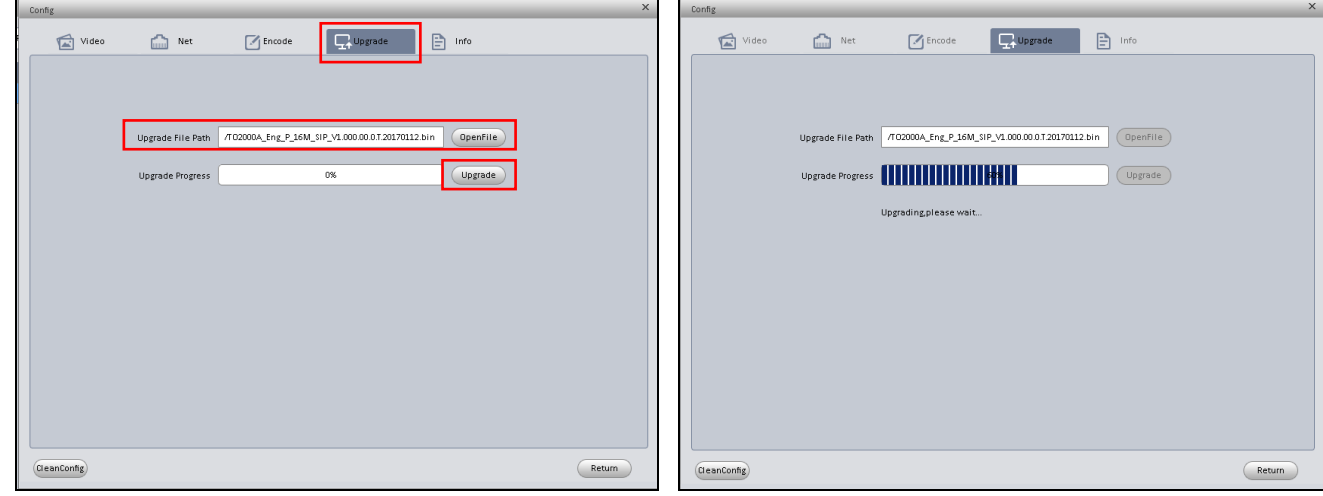

After the process the videophone Dahua will restart.

Note: In the event that the DAHUA device firmware update failed, repeat login with port 3800.

Now you can open the Internet Explorer and log in to the web interface.

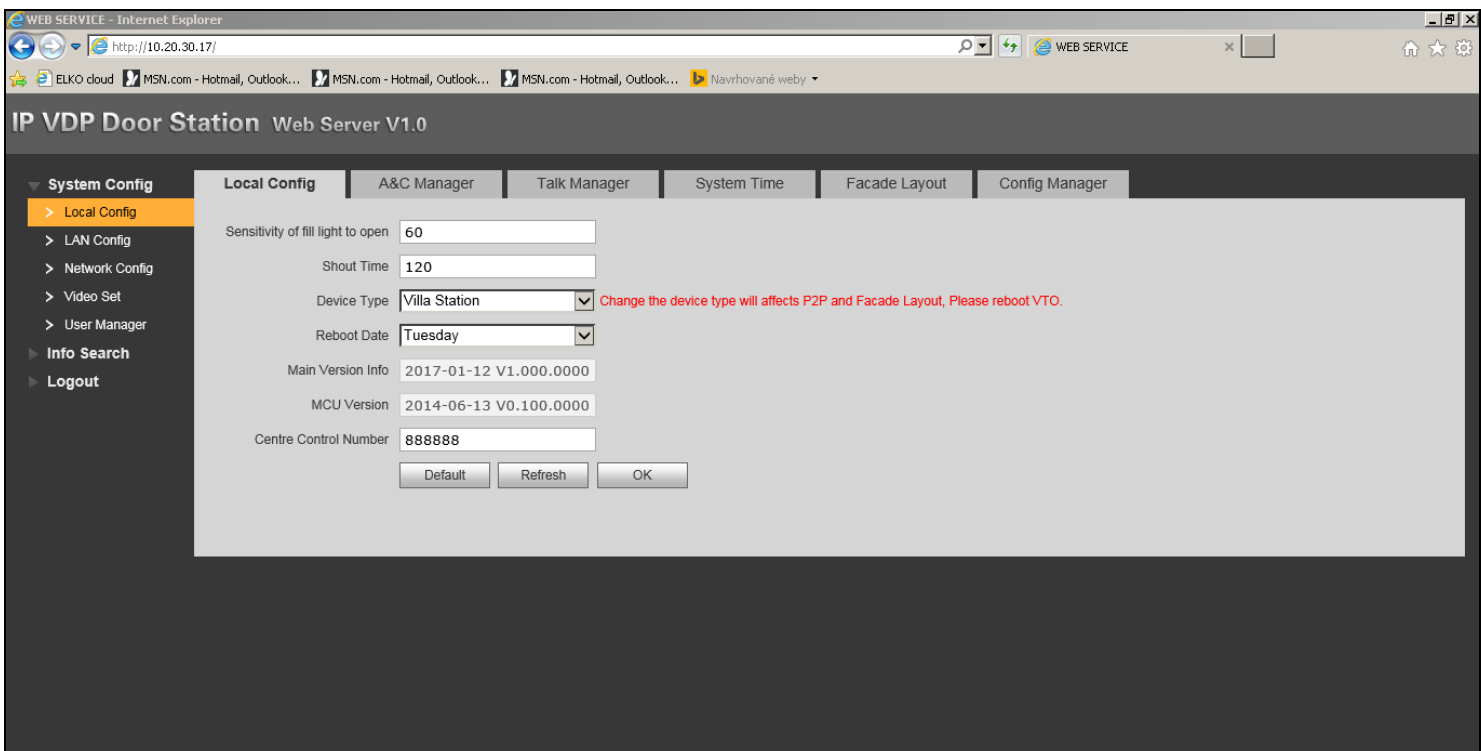

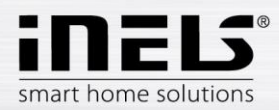

## **3. Setting up the DAHUA Videophone**

<span id="page-7-0"></span>Set up Dahua Videophone with LARA Intercom or iHC application.

- **a. Connection Requirements:**
- **Videotelephone Dahua** VTO 2000 with updated firmware (General\_VTO2000A\_Eng\_P\_16M\_SIP\_V1.000.00.0.T.20170112)
- **LARA Intercom** with firmware "LARA\_FW\_v\_3\_4\_014\_T.lfw" or higher)
- **eLAN-RF-003** or **eLAN-RF-Wi-003 + MAIRF application** 1.065
- **b. SIP scheme:**

**Lara** (user)

- SIP contact name**: 502**
- Password: **asdf**

#### **Smartphone** (user)

- SIP contact name**: 503**
- Password: **asdf**

#### **VTO 2000** (SIP server)

- SIP contact name**: 8001**
- Password**: asdf**

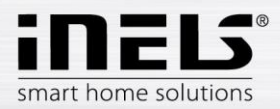

## 3.1. Logging in to the web interface

<span id="page-8-0"></span>Sign into the **VTO 2000 Videotelephone** web interface using the recommended Internet Explorer browser.

Login data is in the factory settings:

Name: **admin**

Password: **admin**

Confirm with the **Login** button.

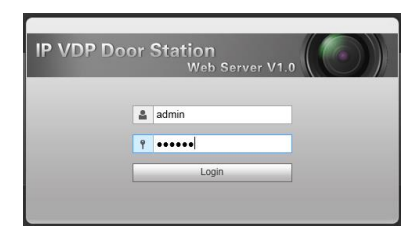

In the **Local Config** menu, open the **A & C Manager** tab.

In the **Villa Call Number** line, set the user's calling number for outgoing calls (e.g., 502, 503 ...).

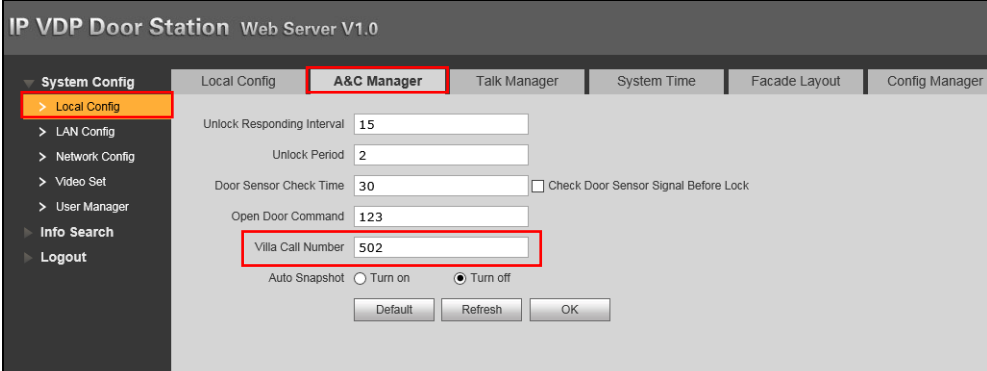

In the Network **Config** menu, open the **SIP Server Config** tab.

In the IP **Address line**, edit the IP address of the videophone.

You enable the server by checking **SIP Server Enable**.

Confirm with the **OK** button, which will force the videophone to restart.

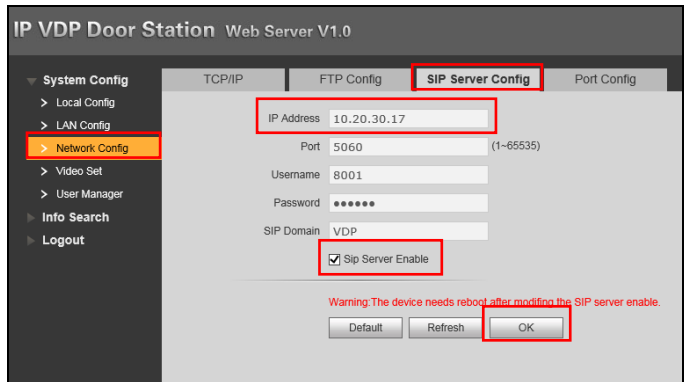

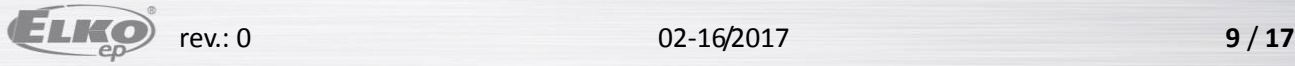

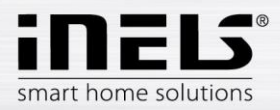

Again, log in to the **Network Manager** menu in the web interface.

On the **Port Config** tab, turn off (disable) Sip Router Add.

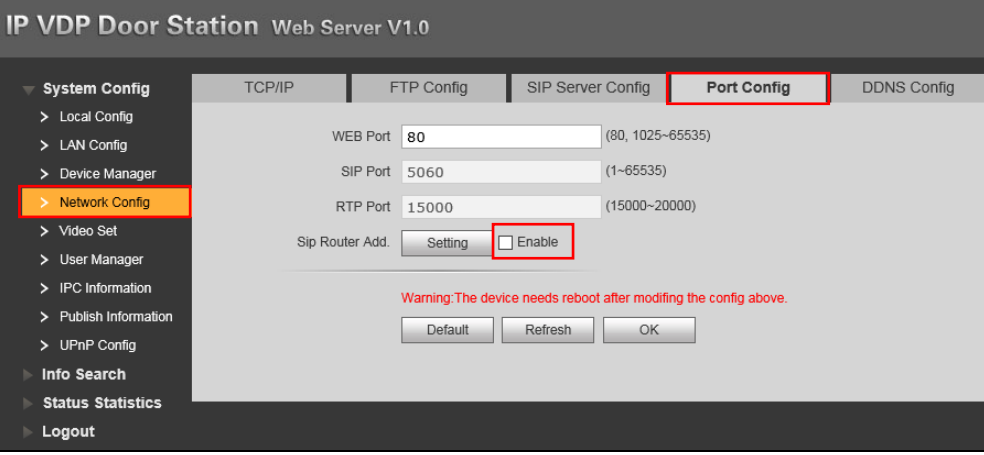

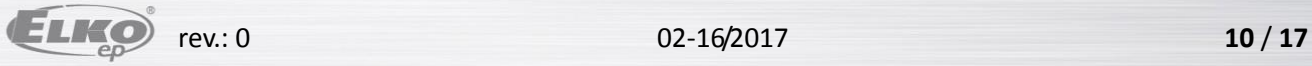

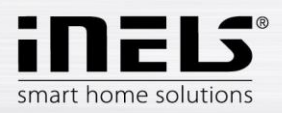

## **3.2. Creating Users**

#### <span id="page-10-0"></span>**(SIP client for VTO2000)**

Go to the **Device Manager** menu to the 8001-**Indoor Station Manager** folder where you create users 502, 503.

#### **Creating a new user**

Press the **Add** button to display the window to create a new user (for example: Lara Intercom).

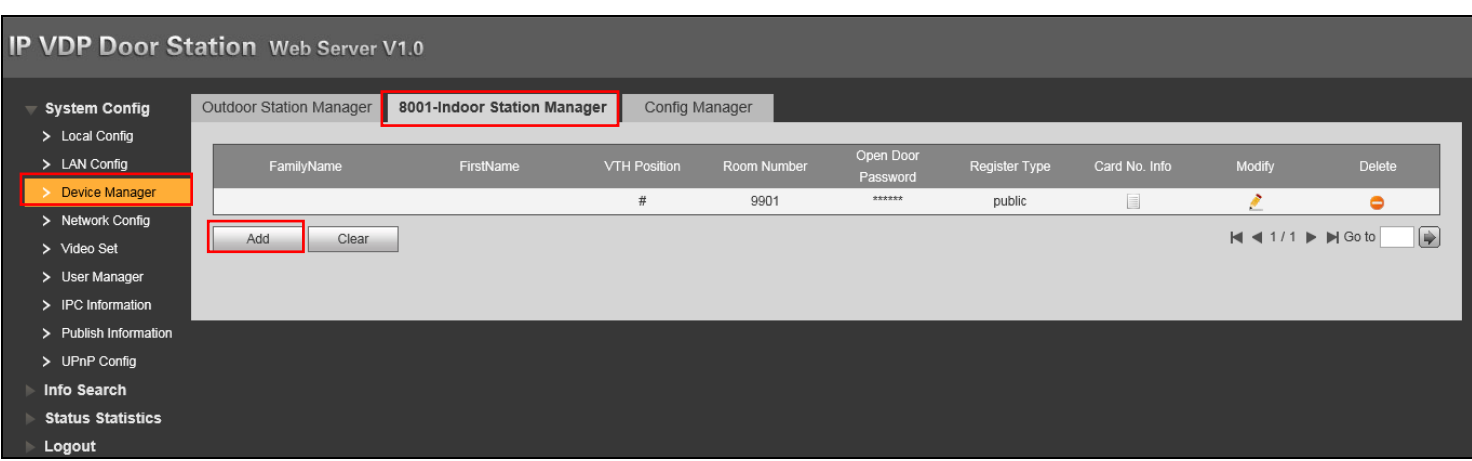

In line **VTH short No**. Set: for LARA Intercom - 502 (for MIIRF - 503) - the number must always be set

In the **Password Register** line, type the password: **asdf**

In the **Register Type** line, switch to local.

Confirm with **OK**.

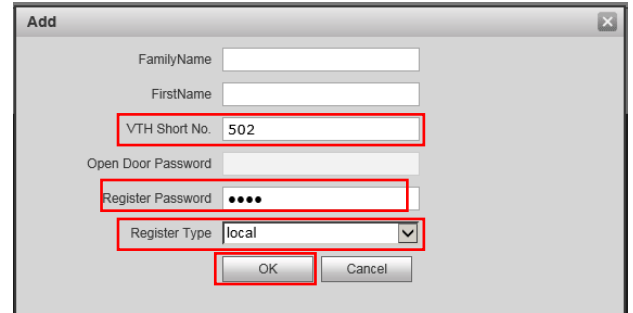

You create the other users in the same way.

For both LARA Intercom and the application, the user is set up the same way.

A maximum of 5 users can be set per VTO2000 videophone.

After setting the DAHUA Video telephone, restart the **Logout** menu by pressing the **Restart** button.

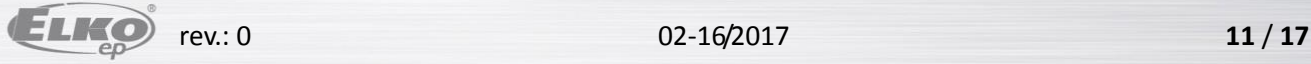

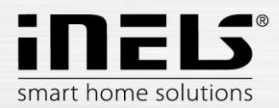

## **4. Setting up a DAHUA contact on LARA Intercom**

<span id="page-11-0"></span>(Program Lara Configurator v. 3.4.003 or higher)

**Register a contact in the Lara configurator**

Use the **Load settings** button to connect to the IP address of the LARA device**.**

On the **Intercom tab,** enable **Enable Intercom**

Activate the **iMM server.**

Fill items:

Display: **Input**

User: **502**

Password: **asdf**

Domain: already set (IP address Dahua video phone)

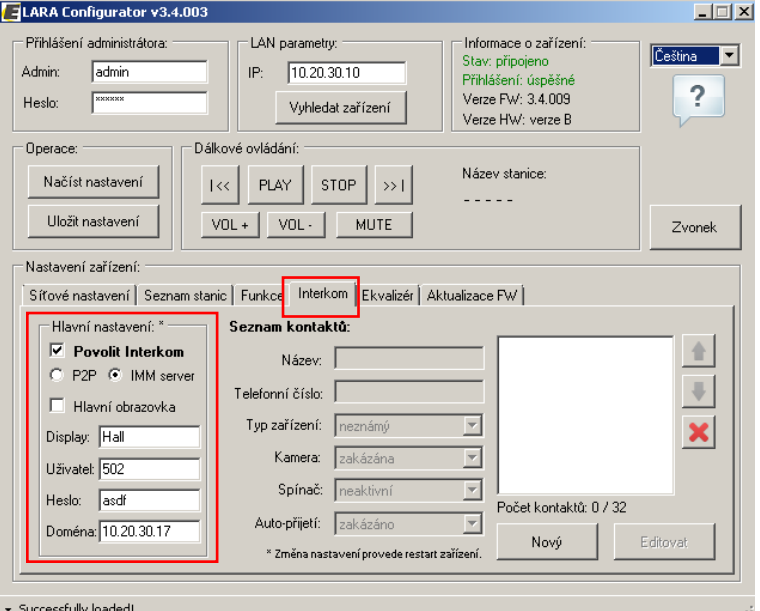

**Create a new contact**

To create another contact, use the **New** button.

<span id="page-11-1"></span>With this connection to the Dahu Videophone there can be up to 5 contacts.

#### 4.1. Verify connection

For the connection functionality, verify the **Device Status** item on the VTO 2000 web interface in the **Status Statistic** menu

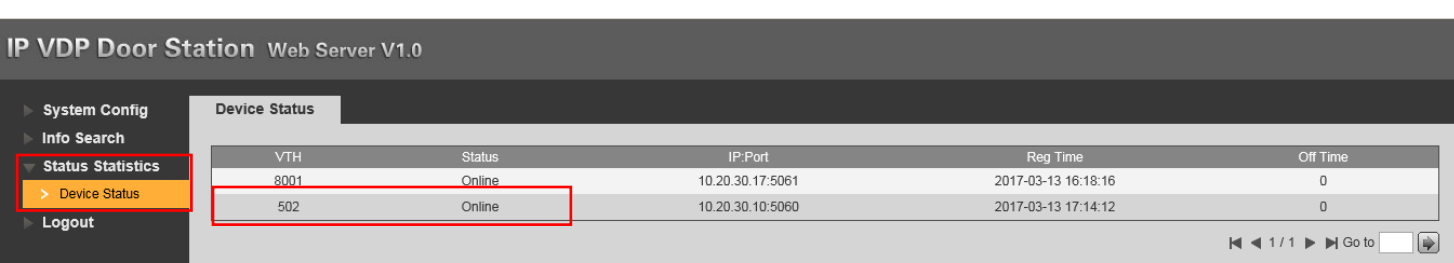

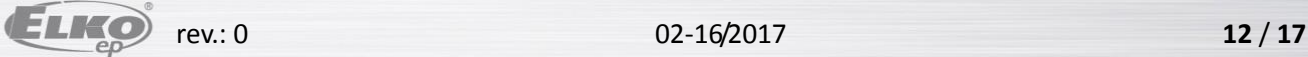

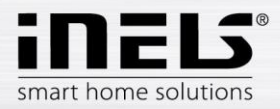

## **5. Set DAHUA contact in iHC-MAIRF Application**

<span id="page-12-0"></span>The DAHUA Videophone can be connected separately or in an existing installation with eLAN-RF-003 (or eLAN-RF-Wi-003).

Enter the settings in the app. Touch **Advanced Settings** and then on the Intercom, you will see the videophone **setup menu**.

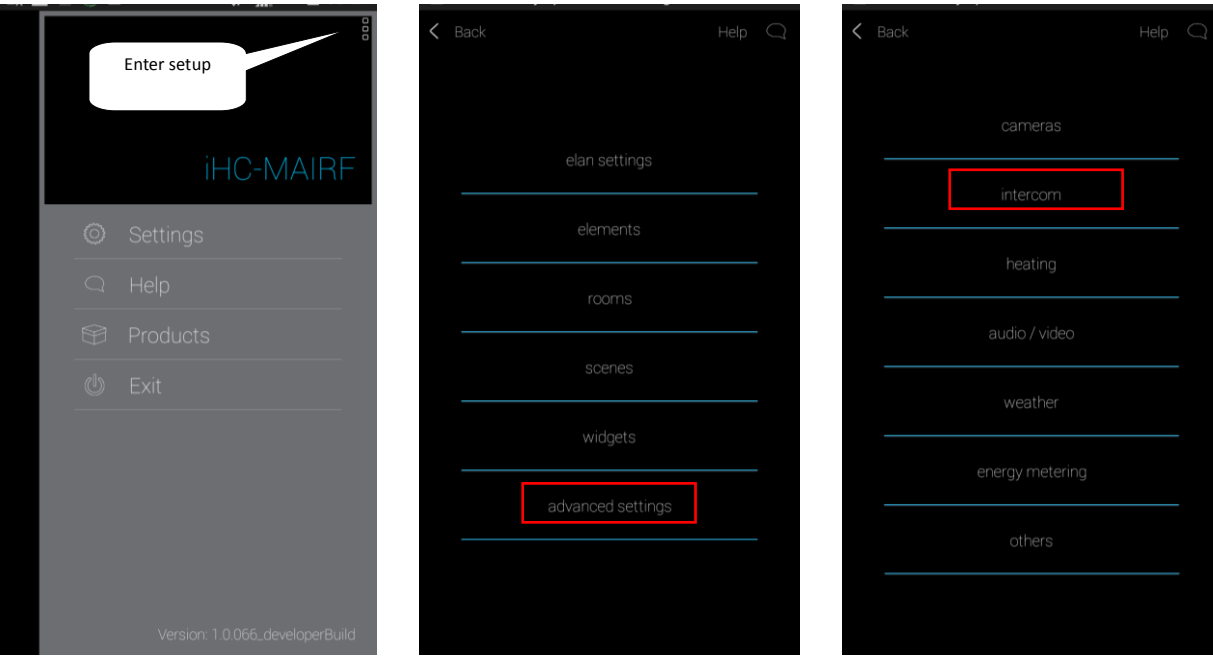

Touch to enable Intercom.

Select the Dahua device type. Enter the access data for the selected Dahua Videophone.

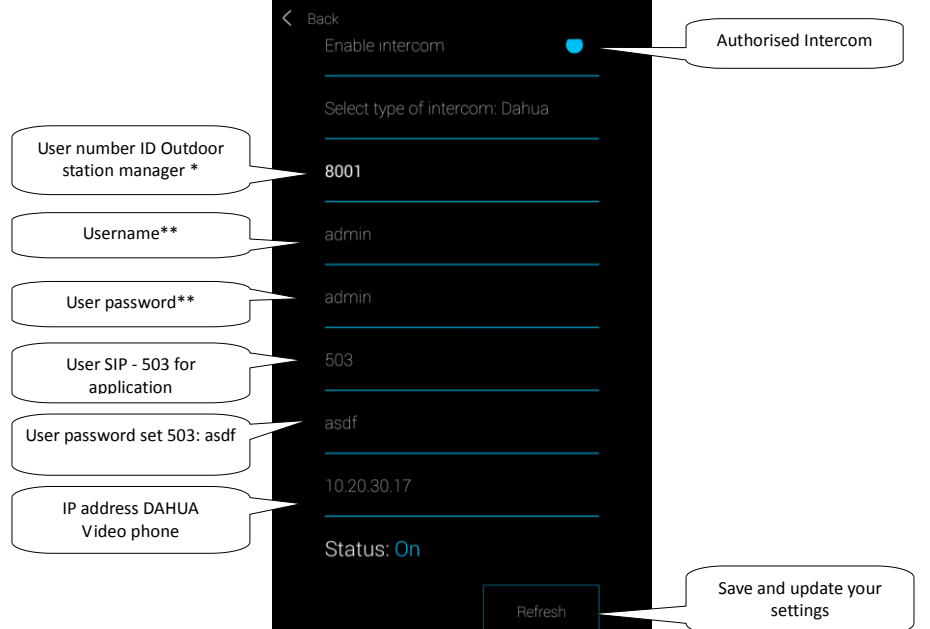

\* In the default setting of 8001, the number can be found on the web interface of the videophone, in the **System Config** menu, **Device Manager**, the **Outdoor Station Manager** tab

\*\* Factory settings:

Username: **admin**

User password**: admin**

You can change the name and password to the video console's Web interface in the **System Config** menu, **User Manager**.

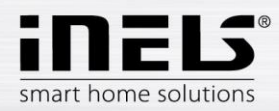

## **Checking the connection**

After intercom setup, you can check the successful connection of the Dahua Videophone application in the android notification bar

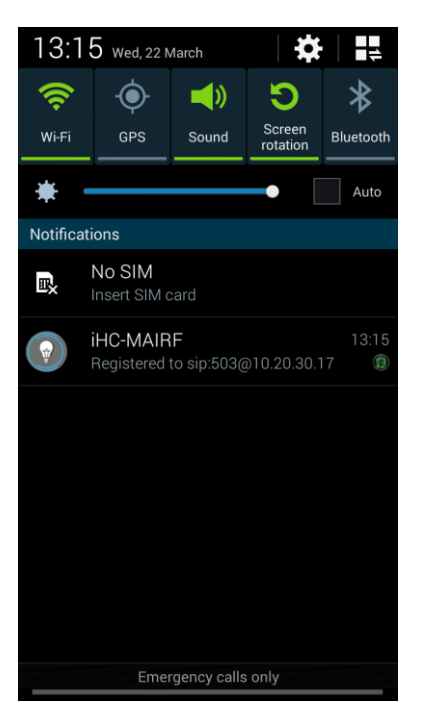

### Incoming call from the DAHUA Videotelephone: **Incoming call: Incoming call:**

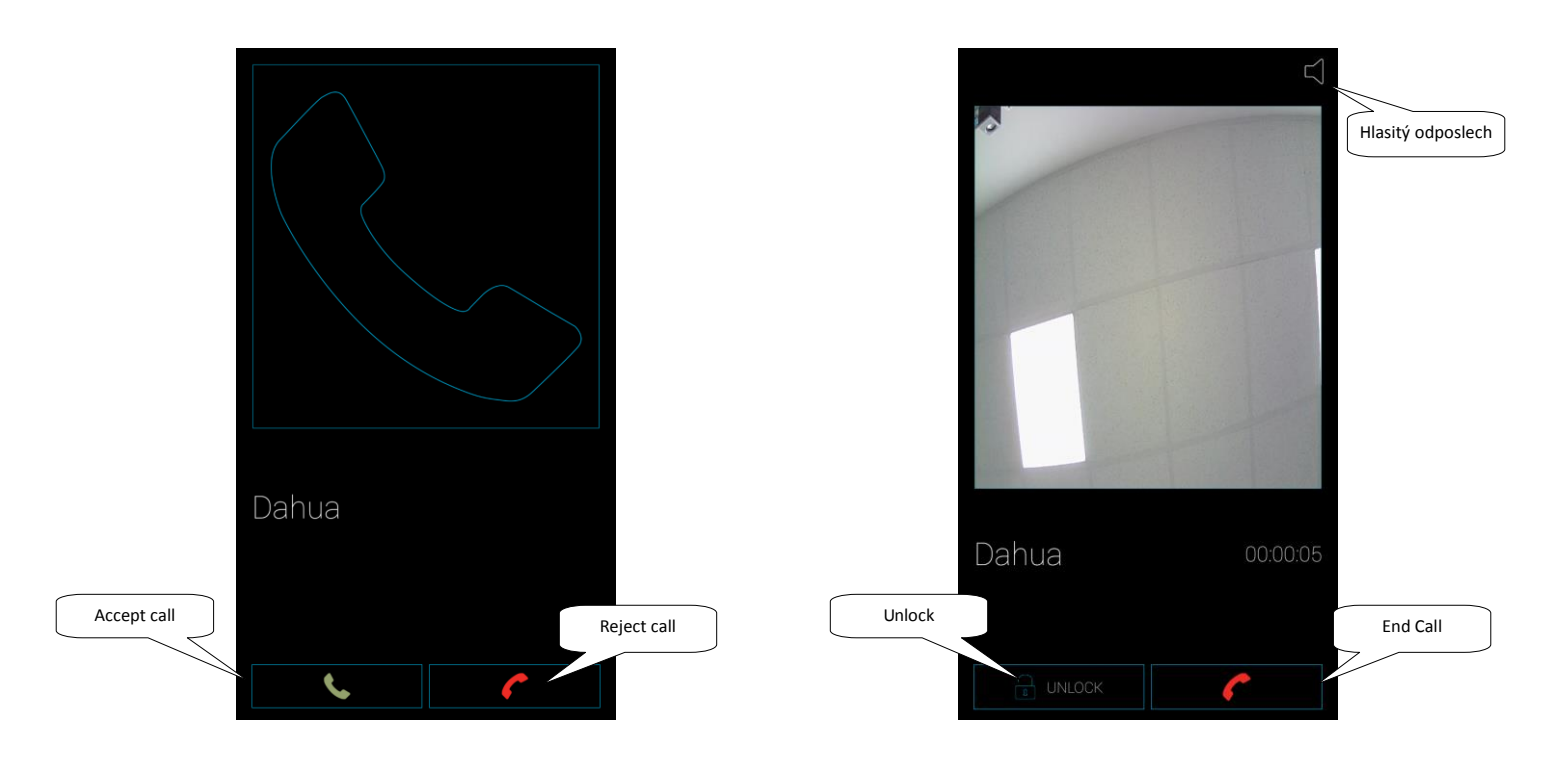

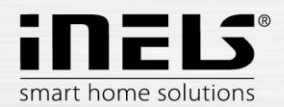

## **6. Set up the DAHUA VTO 2000 Videotelephone as a client of iMM or Connection Server**

<span id="page-14-0"></span>Sign into the **VTO 2000 Videotelephone** web interface in the recommended Internet Explorer browser.

Login data as the factory settings: Name: admin Password: admin

Confirm with the **Login** button.

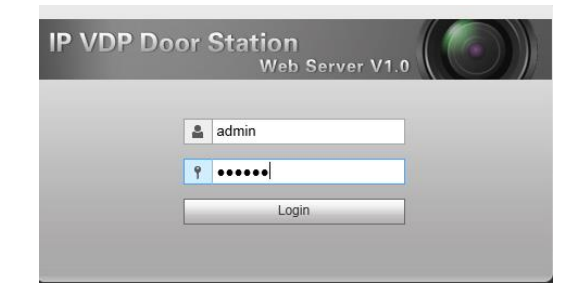

In the **Lan Config** menu, fill in line No. The contact name of the Intercom. Under **Support building and Support units**, switch to **Turn off**. On the **Server type menu**, switch to **Asterisk** mode. Confirm with **OK.**

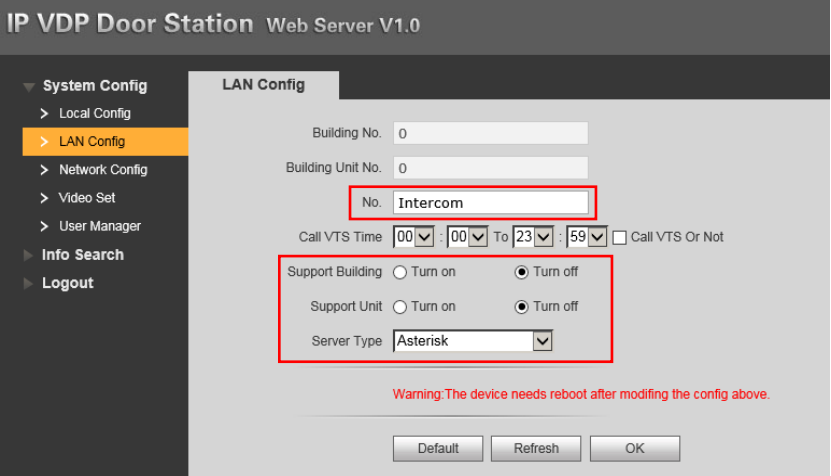

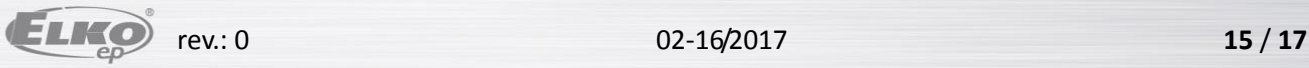

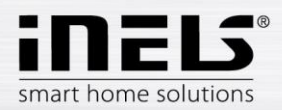

Go to the **Network Config** menu.

In the **SIP Server Config** tab, enter the IP address of the iMM Server / Connection server or PBX 3rd. (10.20.30.20).

In the **Password** line, set the password for the Intercom contact

In the **SIP line**, delete the **VDP** text and leave it empty.

Save the settings with the **OK** button.

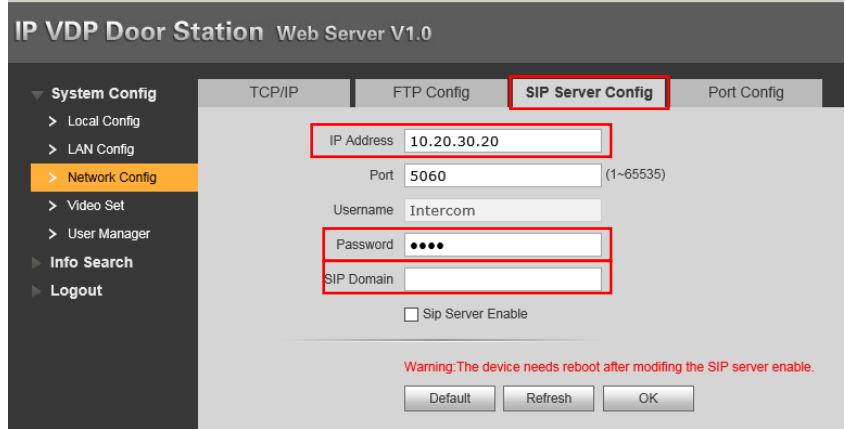

Switch to the **Port Config** folder. Uncheck the **Enable field**. Save with **OK**.

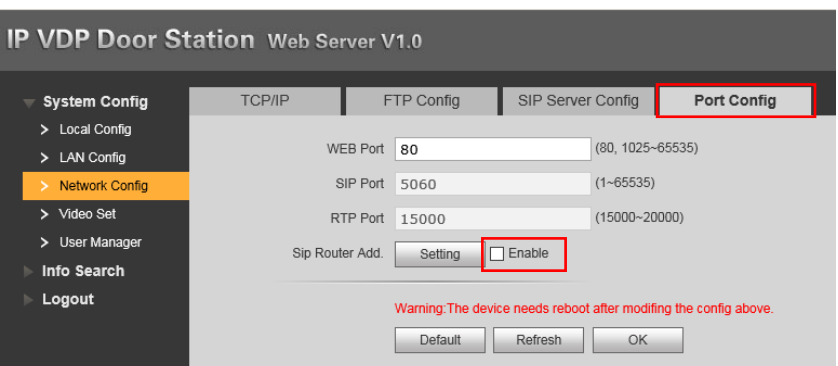

Select the **A & C Manager** tab. In the **Villa Call Number** line, enter **Hall**. Confirm with **OK**.

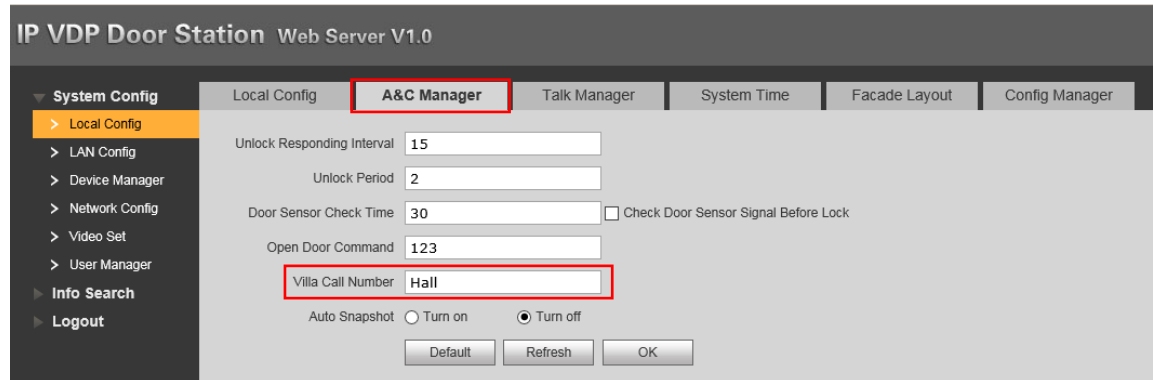

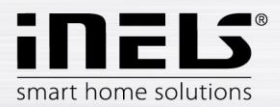

## <span id="page-16-0"></span>6.1. Connect the DAHUA VTO 2000A Video phone as a client of the iMM or Connection Server

Log in to the **IMM or Connection Server** web interface and go to the **Intercoms** tab.

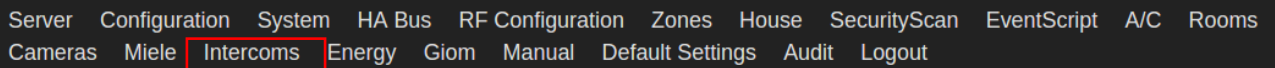

In the **Intercom settings** menu, select the type of Dahua-VTO2000A.

Fill in the login information on the device and the lock code for opening.

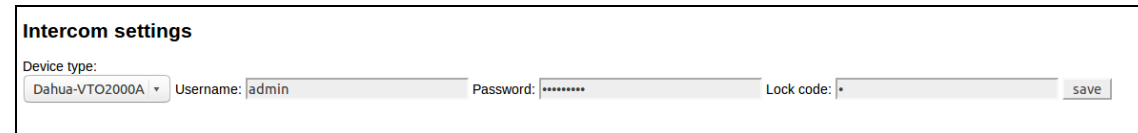

#### On the **New intercom account**, create a user on the Asterisk (PBX) server.

Enter the video phone name and fill in the account, name and password to connect to the **Asterisk server** from the **config menu** of the **SIP server config** in the DAHUA

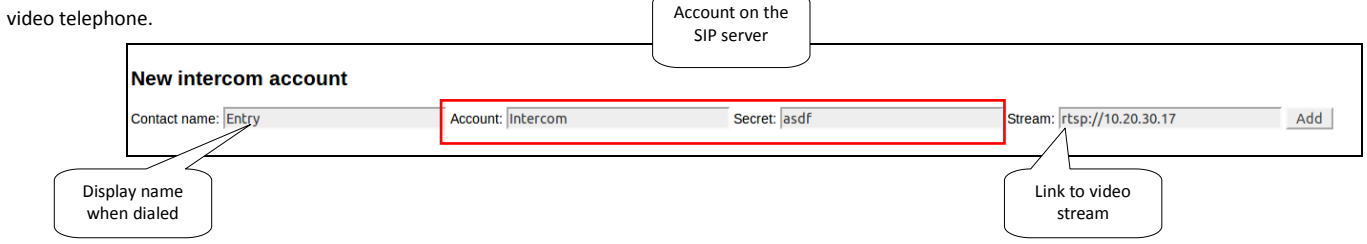

Contact list on the server

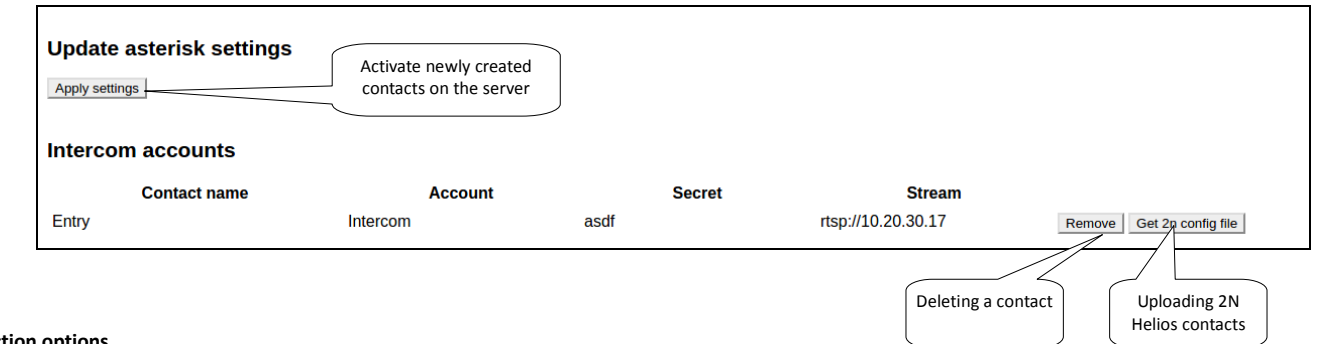

## **Connection options**

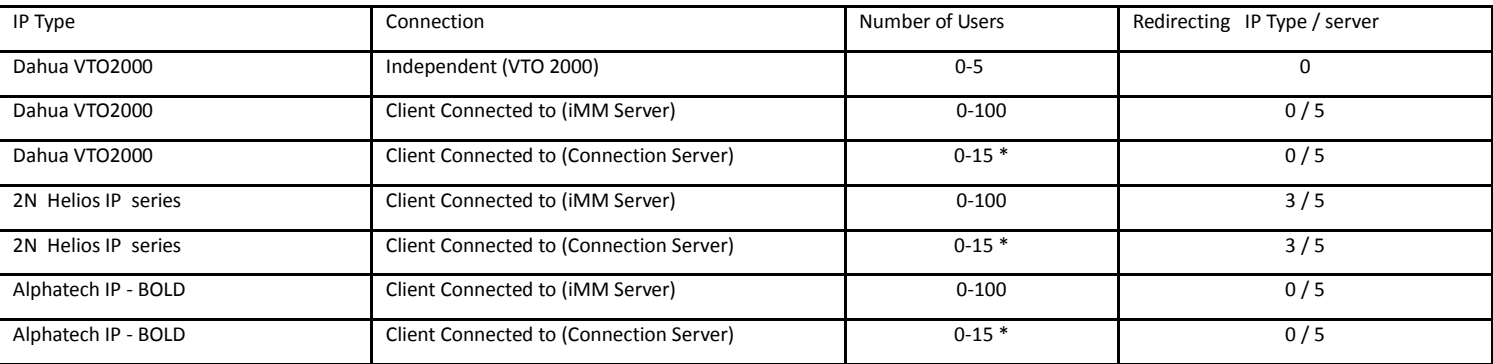

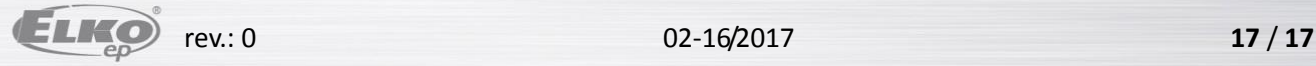